$\pm$ + + + + + + + +<br>+ + + + + + + + +<br>+ + + + + + +  $+ + + +$  $+$  $\begin{array}{l} + + + + + + \\ + + + + + + + \\ + + + + + + + + \end{array}$  $^{+}$  $++$  $++$   $+$ 

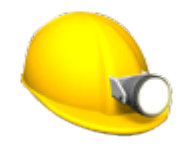

# MANUEL DE L'UTILISATEUR DU LOGICIEL TRIMBLE ACCESS™ MINES

Version 2021.20 Révision A Novembre 2021

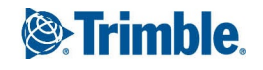

## Le logiciel Trimble Mines.

Le logiciel Trimble® Mines est concu spécifiquement pour des levés dans les environnements d'exploitation minière =.

Utilisez Mines pour :

- Définir et implanter automatiquement des lignes laser, de pente, et centrales pour aligner un appareil de forage.
- Implanter automatiquement des positions de trou de mine prédéfinies.
- Implanter automatiquement des points de pivot prédéfinis pour positionner un appareil de forage.
- Générer des rapports pour la mine étudiée.

**TIP –** Utilisez le menu **Cogo** pour effectuer des fonctions de géométrie des coordonnées (cogo) sans besoin de changer à Topographie Générale. Vous pouvez également accéder à certaines des ces fonctions cogo à partir du menu appuyer et rester dans la carte. Pour des informations concernant toutes les fonctions cogo disponibles, consultez *Manuel de l'utilisateur Trimble Access Topographie Générale*.

Lorsque vous commencez un levé vous serez demandé de sélectionner un type de levé que vous avez configuré pour votre équipement. Pour vous renseigner de plus concernant les types de levé et les paramètres de connexion associés, consultez la rubrique appropriée dans l'*Aide Trimble Access*.

Pour changer entre des applications, appuyez sur l'icône d'application dans la barre d'état et puis sélectionnez l'application à laquelle il faut changer. Autrement, appuyez sur  $\equiv$  et appuyez sur le nom de l'application que vous utilisez actuellement, et puis sélectionnez l'application à laquelle il faut changer.

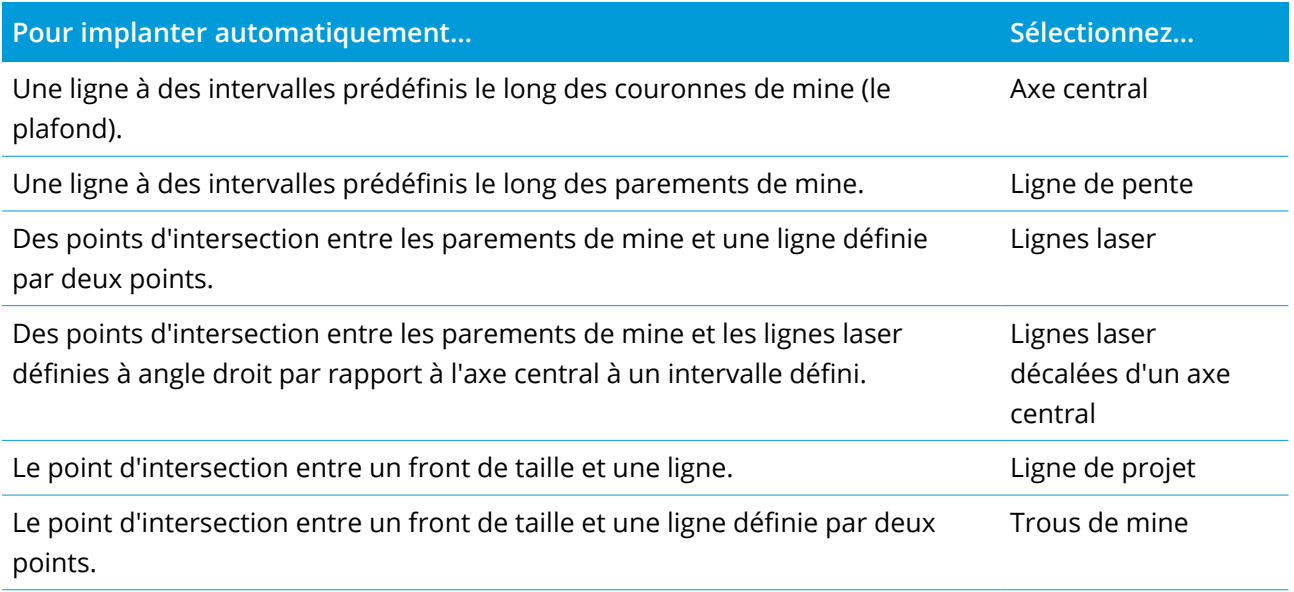

Manuel de l'utilisateur Trimble Access Mines | **2**

© 2018–2021, Trimble Inc. Tous droits réservés. Trimble, the Globe and Triangle logo, Access, and Trimble RTX are registered trademarks or trademarks of Trimble Inc. Consulter la rubrique [Informations](https://help.trimblegeospatial.com/TrimbleAccess/LegalNotices.htm) juridiques dans [Trimble](https://help.trimblegeospatial.com/TrimbleAccess/) Access portail d'aide.

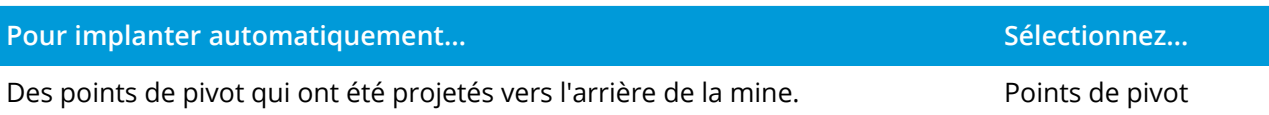

### Ajout des données à l'étude

Vous pouvez ajouter des lignes de fond à l'étude à partir d'un fichier DXF ou STR (Supac).

Il possible d'importer des points dans l'étude, les lier à l'étude courante, ou les importer dans une autre étude et puis lier cette étude à l'étude courante. Pour importer des points, appuyez sur  $\equiv$  et sélectionnez **Etude** et puis appuyez sur **Importer**. En fonction des caractéristiques que vous voules implanter, les points dans l'étude doivent répondre aux critères suivants :

- Les points de pivot doivent être identifiés par un préfixe ou un suffixe dans leur nom de point.
- Les points de ligne laser doivent être des paires de points appariées définies par leurs noms de point. Un point doit avoir un préfixe ou un suffixe pour l'identifier comme l'extrémité gauche ou droite de la ligne. Le reste du nom de point doit être identique afin de trouver une paire appariée. Par exemple, si le préfixe du Point à gauche est G et le préfixe du point à droite est D, alors les points suivants seraient identifiés comme des paires appariées: G1–1, G15–D15, G101–D101, etc.
- Les points de Trou de mine doivent être des paires de points appariées définies par leurs noms de point. Un point doit avoir un préfixe ou un suffixe pour l'identifier comme l'orifice ou le pied de trou de mine. Le reste du nom de point doit être identique afin de trouver une paire appariée. Par exemple, si le suffixe des points d'orifice est O, et le suffixe des points de pied est P, alors les points suivants seraient identifiés comme des paires appariées: 1O–1P, 15O–15P, A1O–A1P, etc.

### Pour implanter automatiquement un axe central

- 1. Pour créer l'axe central :
	- <sup>l</sup> Dans la carte, sélectionnez la ligne et puis appuyez sur **Implantation auto** / **Axe central**.
	- Appuyez sur  $\equiv$  et sélectionnez **Implantation auto** / Axe central edt sélectionnez les points de début et de fin.

Lors de la sélection des points,sélectionnez-les dans la carte ou appuyez sur ▶ pour d'autres méthodes de sélection.

Pour inverser la direction de la ligne, appuyez sur **Echg**.

- 2. Puis:
	- a. Définissez un **Intervalle** pour l'implantation de la ligne.
	- b. Si requis, définissez des déports. La ligne de pente peut être décalée par un :
		- <sup>l</sup> **Déport horizontal** appliqué à gauche ou à droite de la ligne
		- **· Déport vertical** appliqué vers le haut ou vers les bas depuis la ligne

Ces déports sont utilisés pour ajuster les positions de projet.

- c. Pour définir le point de début de l'implantation, effectuez l'une des choses suivantes :
	- Pointez le laser de l'instrument vers la position à laquelle vous voulez commencer l'implantation et sélectionnez la case à cocher **Commencer l'implantation auto à la position laser**. Le logiciel calcule la distance à partir du point de début du projet et remplit automatiquement la distance dans le champ **Déport de station**.
	- <sup>l</sup> Entrez la distance à partir du point de début du projet dans le champ **Déport de station**.
- d. Pour étendre la ligne, entrez la distance d'extension dans le champ **Étendre au-delà du point de fin**. Pour réduire la ligne, entrez une valeur négative dans ce champ.
- e. Appuyez sur **Suivant**.
- 3. Entrez les valeurs pour les **Détails de point, Tolérance de position**, et **Paramètres** ou acceptez les valeurs par défaut. Voir Paramètres [d'implantation](#page-14-0) auto, page 15.Appuyez sur **Suivant**.
- 4. Appuyez sur **Suivant**.

L'instrument se tourne vers le point de projet, effectue la mesure d'une position et puis vérifie cette position contre les tolérances définies. Si elle se trouve hors de la tolérance, l'instrument se tourne vers une nouvelle position et répète la procédure jusqu'à ce qu'une position dans la tolérance soit trouvée, ou que le nombre maximal d'itérations soit atteint.

Le logiciel utilisera la position précédente afin de réduire le nombre d'itérations requises pour trouver la position suivante. Cependant, si une positions ne se trouve pas dans la tolérance, le logiciel utilisera la position de projet de la positions précédente afin de réduire le nombre d'itérations requise pour trouver la position suivante.

**TIP –** Si l'instrument se dirige vers le plancher au lieu des couronnes, pendant la période **[Retard](#page-14-0) de [commencement](#page-14-0)**, vous pouvez diriger l'instruments vers les couronnes manuellement.

Lorsqu'une position est trouvée dans la tolérance, l'événement **Point de repère** émet un son et :

Manuel de l'utilisateur Trimble Access Mines | **4**

- <sup>l</sup> Si l'instrument est muni d'un tracklight, le pointeur laser **et** le tracklight **clignotent** pour la période définie dans le champ **Délai de repère** .
- <sup>l</sup> Si l'instrument est un Station totale de scan Trimble SX12, l'instrument passe en mode **STD** et le pointeur laser **cesse de clignoter** et se déplace pour se positionner à l'emplacement EDM. Le pointeur laser **change à solide** et le voyant d'illumination de la cible (TIL) clignote pendant la période définie dans le champ **Délai de repère** . Lorsque le point est stocké, l'instrument retourne automatiquement au mode **TRK** et le pointeur laser reprend le clignotement.

S'il n'est pas possible de trouver un point dans la tolérance, le point est ignoré.

**TIP –** Les deltas d'implantation indiquent la direction dans laquelle il faut vous diriger afin d'arriver à la cible

A la fin de la durée **Délai de repère** l'instrument implante automatiquement le point suivant.Appuyez sur le **Pause** pour arrêter temporairement la procédure d'implantation auto. Utilisez les touches programmables **Préc** et **Suivant** pour sauter au point précédent ou suivant.

5. Lorsqu'on arrive à la fin de la ligne, l'écran **Résultats** indique le nombre de points implantés et le nombre de points ignorés.

Si tout point a été ignoré, appuyez sur la touche programmable **Réessayer** pour réessayer l'implantation automatique des points ignorés. Appuyez sur la touche programmable **Tolérance** pour modifier les paramètres de tolérance, si nécessaire.

### Pour implanter automatiquement une ligne de pente

- 1. Pour créer la ligne de pente :
	- <sup>l</sup> Dans la carte, sélectionnez la ligne et puis appuyez sur **Implantation auto** / **Axe principal**.
	- **•** Appuyez sur  $\equiv$  et sélectionnez **Implantation** auto / Ligne de pente et sélectionnez les points de début et de fin.

Lors de la sélection des points, sélectionnez-les dans la carte ou appuyez sur ▶ pour d'autres méthodes de sélection.

Pour inverser la direction de la ligne, appuyez sur **Echg**.

- 2. Puis:
	- a. Définissez un **Intervalle** pour l'implantation de la ligne.
	- b. Si requis, définissez des déports. La ligne de pente peut être décalée par un :
		- <sup>l</sup> **Déport horizontal** appliqué à gauche ou à droite de la ligne
		- **· Déport vertical** appliqué vers le haut ou vers les bas depuis la ligne

Ces déports sont utilisés pour ajuster les positions de projet.

- c. Pour définir le point de début de l'implantation, effectuez l'une des choses suivantes :
	- Pointez le laser de l'instrument vers la position à laquelle vous voulez commencer l'implantation et sélectionnez la case à cocher **Commencer l'implantation auto à la position laser**. Le logiciel calcule la distance à partir du point de début du projet et remplit automatiquement la distance dans le champ **Déport de station**.
	- <sup>l</sup> Entrez la distance à partir du point de début du projet dans le champ **Déport de station**.
- d. Pour étendre la ligne, entrez la distance d'extension dans le champ **Étendre au-delà du point de fin**. Pour réduire la ligne, entrez une valeur négative dans ce champ.
- e. Appuyez sur **Suivant**.
- 3. Entrez les valeurs pour les **Détails de point, Tolérance de position**, et **Paramètres** ou acceptez les valeurs par défaut. Voir Paramètres [d'implantation](#page-14-0) auto, page 15.Appuyez sur **Suivant**.
- 4. Appuyez sur **Suivant**.

L'instrument se tourne vers le point de projet, effectue la mesure d'une position et puis vérifie cette position contre les tolérances définies. Si elle se trouve hors de la tolérance, l'instrument se tourne vers une nouvelle position et répète la procédure jusqu'à ce qu'une position dans la tolérance soit trouvée, ou que le nombre maximal d'itérations soit atteint.

Le logiciel utilisera la position précédente afin de réduire le nombre d'itérations requises pour trouver la position suivante. Cependant, si une positions ne se trouve pas dans la tolérance, le logiciel utilisera la position de projet de la positions précédente afin de réduire le nombre d'itérations requise pour trouver la position suivante.

**TIP –** Si l'instrument se dirige vers le plancher au lieu des couronnes, pendant la période **[Retard](#page-14-0) de [commencement](#page-14-0)**, vous pouvez diriger l'instruments vers les couronnes manuellement.

Lorsqu'une position est trouvée dans la tolérance, l'événement **Point de repère** émet un son et :

- <sup>l</sup> Si l'instrument est muni d'un tracklight, le pointeur laser **et** le tracklight **clignotent** pour la période définie dans le champ **Délai de repère** .
- <sup>l</sup> Si l'instrument est un Station totale de scan Trimble SX12, l'instrument passe en mode **STD** et le pointeur laser **cesse de clignoter** et se déplace pour se positionner à l'emplacement EDM. Le pointeur laser **change à solide** et le voyant d'illumination de la cible (TIL) clignote pendant la période définie dans le champ **Délai de repère** . Lorsque le point est stocké, l'instrument retourne automatiquement au mode **TRK** et le pointeur laser reprend le clignotement.

S'il n'est pas possible de trouver un point dans la tolérance, le point est ignoré.

**TIP –** Les deltas d'implantation indiquent la direction dans laquelle il faut vous diriger afin d'arriver à la cible

A la fin de la durée **Délai de repère** l'instrument implante automatiquement le point suivant.

5. Lorsqu'on arrive à la fin de la ligne, l'écran **Résultats** indique le nombre de points implantés et le nombre de points ignorés.

Si tout point a été ignoré, appuyez sur la touche programmable **Réessayer** pour réessayer l'implantation automatique des points ignorés. Appuyez sur la touche programmable **Tolérance** pour modifier les paramètres de tolérance, si nécessaire.

### Pour implanter automatiquement des lignes laser

- 1. Pour créer des lignes laser :
	- <sup>l</sup> Dans la carte, sélectionnez la(les) ligne(s) et puis appuyez sur **Implantation auto** / **Lignes laser**. Lorsque vous sélectionnez des lignes laser à partir de la carte en faisant glisser-déplacer une case autour des lignes, les définitions de ligne laser sont désormais répertoriées dans l'ordre dont elles sont définies dans le fichier. Lorsque vous les sélectionnez en les appuyant individuellement sur la carte, les définitions de ligne laser s'afficheront toujours dans l'ordre sélectionné dans lequel vous les avez sélectionné dans la carte.
	- Appuyez sur  $\equiv$  et sélectionnez **Implantation auto** / Lignes laser et sélectionnez les points :
		- a. Configurez la **Méthode de sélection** sur soit **Préfixe** soit **Suffixe** afin qu'elle correspond à la convention de nomination des points dans votre étude.
		- b. Entrez le **Préfixe/suffixe des points à gauche** et le **Préfixe/suffixe des points à droite**. Appuyez sur **Suivant**.

Toutes les paires appariées dans l'étude ayant le préfixe/suffixe correct sont listées.

Manuel de l'utilisateur Trimble Access Mines | **7**

Les paires de points appariées doivent être définies par leurs noms de point. Un point doit avoir un préfixe ou un suffixe pour l'identifier comme l'extrémité gauche ou droite de la ligne. Le reste du nom de point doit être identique afin de trouver une paire appariée. Par exemple, si le préfixe du Point à gauche est G et le préfixe du point à droite est D, alors les points suivants seraient identifiés comme des paires appariées: G1–1, G15–D15, G101– D101, etc.

- c. Si requis, sélectionnez et supprimez tout point qu'il ne faut pas implanter.
- d. Appuyez sur **Suivant**.

Pour inverser la direction de la ligne, appuyez sur **Echg**.

- 2. Entrez les valeurs pour les **Détails de point, Tolérance de position**, et **Paramètres** ou acceptez les valeurs par défaut.Appuyez sur **Suivant**.
- 3. Appuyez sur **Suivant**.

Le logiciel Mines implante tous les points à gauche, en commençant par la première ligne et en terminant par la dernière. Ensuite, il implante tous les points à droite, en commençant par le dernière ligne et en terminant par la première.

L'instrument se tourne vers le point de projet, effectue la mesure d'une position et puis vérifie cette position contre les tolérances définies. Si elle se trouve hors de la tolérance, l'instrument se tourne vers une nouvelle position et répète la procédure jusqu'à ce qu'une position dans la tolérance soit trouvée, ou que le nombre maximal d'itérations soit atteint.

**TIP –** Si l'instrument se dirige vers le plancher au lieu des couronnes, pendant la période **[Retard](#page-14-0) de [commencement](#page-14-0)**, vous pouvez diriger l'instruments vers les couronnes manuellement.

Lorsqu'une position est trouvée dans la tolérance, l'événement **Point de repère** émet un son et :

- <sup>l</sup> Si l'instrument est muni d'un tracklight, le pointeur laser **et** le tracklight **clignotent** pour la période définie dans le champ **Délai de repère** .
- <sup>l</sup> Si l'instrument est un Station totale de scan Trimble SX12, l'instrument passe en mode **STD** et le pointeur laser **cesse de clignoter** et se déplace pour se positionner à l'emplacement EDM. Le pointeur laser **change à solide** et le voyant d'illumination de la cible (TIL) clignote pendant la période définie dans le champ **Délai de repère** . Lorsque le point est stocké, l'instrument retourne automatiquement au mode **TRK** et le pointeur laser reprend le clignotement.

S'il n'est pas possible de trouver un point dans la tolérance, le point est ignoré.

**TIP –** Les deltas d'implantation indiquent la direction dans laquelle il faut vous diriger afin d'arriver à la cible

A la fin de la durée **Délai de repère** l'instrument implante automatiquement le point suivant.

4. Lorsque la procédure s'est terminée, l'écran **Résultats** indique le nombre de points implantés et le nombre de points ignorés.

### Pour implanter automatiquement des lignes laser à partir d'un axe central

- 1. Pour créer l'axe central :
	- <sup>l</sup> Dans la carte, sélectionnez la(les) ligne(s) et puis appuyez sur **Implantation auto** / **Lignes de laser décalées de l'axe**.
	- <sup>l</sup> Apuyez sur et sélectionnez **Implantation auto** / **Lignes laser décalées de l'axe** et sélectionnez les points de début et de fin.

Lors de la sélection des points, sélectionnez-les dans la carte ou appuyez sur ▶ pour d'autres méthodes de sélection.

Pour inverser la direction de la ligne, appuyez sur **Echg**.

- 2. Puis:
	- a. Définissez un **Intervalle** pour l'implantation de la ligne.
	- b. Si requis, définissez des déports. L'axe central peut être décalé par un :
		- <sup>l</sup> **Déport vertical** appliqué vers le haut ou vers les bas depuis l'axe central
		- <sup>l</sup> **Déport de station** appliqué en arrière ou en avant de l'axe central

Ces déports sont utilisés pour calculer les positions de projet.

- c. Pour étendre l'axe central, entrez la distance d'extension dans le champ **Étendre au-delà du point de fin**. Pour réduire l'axe central, entrez une valeur négative dans ce champ.
- d. Appuyez sur **Suivant**.
- 3. Revoyez les lignes laser définies. Soulignez et supprimez toute ligne qui n'est pas requise pour l'implantation.Appuyez sur **Suivant**.
- 4. Entrez les valeurs pour les **Détails de point, Tolérance de position**, et **Paramètres** ou acceptez les valeurs par défaut.Appuyez sur **Suivant**.
- 5. Pour aider l'implantation auto des lignes laser vous êtes demandé de viser et mesurer une position au côté droit de la mine. Lorsque demandé répétez pour le côté gauche.

#### 6. Appuyez sur **Suivant**.

Le logiciel Mines implante tous les points à gauche, en commençant par la première ligne et en terminant par la dernière. Ensuite, il implante tous les points à droite, en commençant par le dernière ligne et en terminant par la première.

L'instrument se tourne vers le point de projet, effectue la mesure d'une position et puis vérifie cette position contre les tolérances définies. Si elle se trouve hors de la tolérance, l'instrument se tourne vers une nouvelle position et répète la procédure jusqu'à ce qu'une position dans la tolérance soit trouvée, ou que le nombre maximal d'itérations soit atteint.

**TIP –** Si l'instrument se dirige vers le plancher au lieu des couronnes, pendant la période **[Retard](#page-14-0) de [commencement](#page-14-0)**, vous pouvez diriger l'instruments vers les couronnes manuellement.

Lorsqu'une position est trouvée dans la tolérance, l'événement **Point de repère** émet un son et :

- <sup>l</sup> Si l'instrument est muni d'un tracklight, le pointeur laser **et** le tracklight **clignotent** pour la période définie dans le champ **Délai de repère** .
- <sup>l</sup> Si l'instrument est un Station totale de scan Trimble SX12, l'instrument passe en mode **STD** et le pointeur laser **cesse de clignoter** et se déplace pour se positionner à l'emplacement EDM. Le pointeur laser **change à solide** et le voyant d'illumination de la cible (TIL) clignote pendant la période définie dans le champ **Délai de repère** . Lorsque le point est stocké, l'instrument retourne automatiquement au mode **TRK** et le pointeur laser reprend le clignotement.

S'il n'est pas possible de trouver un point dans la tolérance, le point est ignoré.

**TIP –** Les deltas d'implantation indiquent la direction dans laquelle il faut vous diriger afin d'arriver à la cible

A la fin de la durée **Délai de repère** l'instrument implante automatiquement le point suivant.

7. Lorsque la procédure s'est terminée, l'écran **Résultats** indique le nombre de points implantés et le nombre de points ignorés.

### Pour projeter une ligne

- 1. Pour créer la ligne :
	- <sup>l</sup> Dans la carte, sélectionnez la ligne et puis appuyez sur **Implantation auto** / **Projeter la ligne**.
	- Appuyez sur ≡ et sélectionnez **Implantation auto** / **Projeter la ligne** et sélectionnez les points de début et de fin.

Lors de la sélection des points,sélectionnez-les dans la carte ou appuyez sur ▶ pour d'autres méthodes de sélection.

Pour inverser la direction de la ligne, appuyez sur **Echg**.

- 2. Si requis, définissez des déports. La ligne projetée peut être décalée par un :
	- <sup>l</sup> **Déport horizontal** appliqué à gauche ou à droite de la ligne
	- **· Déport vertical** appliqué vers le haut ou vers les bas depuis la ligne
- 3. Appuyez sur **Suivant**.
- 4. Entrez les valeurs pour les **Détails de point, Tolérance de position**, et **Paramètres** ou acceptez les valeurs par défaut. Voir Paramètres [d'implantation](#page-14-0) auto, page 15.Appuyez sur **Suivant**.
- 5. Appuyez sur **Suivant**.

L'instrument se tourne vers le point de projet, effectue la mesure d'une position et puis vérifie cette position contre les tolérances définies. Si elle se trouve hors de la tolérance, l'instrument se tourne vers une nouvelle position et répète la procédure jusqu'à ce qu'une position dans la tolérance soit trouvée, ou que le nombre maximal d'itérations soit atteint.

Si l'instrument se dirige vers le plancher au lieu des couronnes, pendant la période **[Retard](#page-14-0) de [commencement](#page-14-0)**, vous pouvez diriger l'instruments vers les couronnes manuellement.

Lorsqu'une position est trouvée dans la tolérance, l'événement **Point de repère** émet un son et :

- <sup>l</sup> Si l'instrument est muni d'un tracklight, le pointeur laser **et** le tracklight **clignotent** pour la période définie dans le champ **Délai de repère** .
- <sup>l</sup> Si l'instrument est un Station totale de scan Trimble SX12, l'instrument passe en mode **STD** et le pointeur laser **cesse de clignoter** et se déplace pour se positionner à l'emplacement EDM. Le pointeur laser **change à solide** et le voyant d'illumination de la cible (TIL) clignote pendant la période définie dans le champ **Délai de repère** . Lorsque le point est stocké, l'instrument retourne automatiquement au mode **TRK** et le pointeur laser reprend le clignotement.

S'il n'est pas possible de trouver un point dans la tolérance, le point est ignoré.

**TIP –** Les deltas d'implantation indiquent la direction dans laquelle il faut vous diriger afin d'arriver à la cible

6. Lorsque la procédure s'est terminée, l'écran **Résultats** indique le nombre de points implantés et le nombre de points ignorés.

### Pour implanter automatiquement des trous de mine

- 1. Pour définir les trous de mine :
	- Dans la carte, sélectionnez la(les) ligne(s) définissant les trous de mine et puis appuyez sur **Implantation auto** / **Trous de mine**.

Lorsque vous sélectionnez des trous de mine dans la carte en faisant glisser une case autour d'eux, les définitions des trous de mine sont désormais répertoriées dans l'ordre dont elles sont définies dans le fichier. Lorsque vous les sélectionnez en les appuyant individuellement sur la carte, les définitions des trous de mine s'afficheront toujours dans l'ordre sélectionné dans lequel vous les avez sélectionné dans la carte.

Pour trier les définitions des trous de mine en ordre alphabétique, appuyez sur l'en-tête de colonne **Orifice**.

- Appuyez sur  $\equiv$  et sélectionnez **Implantation auto** / **Trous** de mine et sélectionnez les points :
	- a. Configurez la **Méthode de sélection** sur soit **Préfixe** soit **Suffixe** afin qu'elle correspond à la convention de nomination des points dans votre étude.
	- b. Entrez le **Préfixe/suffixe des points d'orifice** et le **Préfixe/suffixe des points de pied**. Appuyez sur **Suivant**.

Toutes les paires appariées dans l'étude ayant le préfixe/suffixe correct sont listées.

Les paires de points appariées doivent être définies par leurs noms de point. Un point doit avoir un préfixe ou un suffixe pour l'identifier comme l'orifice ou le pied de trou de mine. Le reste du nom de point doit être identique afin de trouver une paire appariée. Par exemple, si le suffixe des points d'orifice est O, et le suffixe des points de pied est P, alors les points suivants seraient identifiés comme des paires appariées: 1O–1P, 15O–15P, A1O–A1P, etc.

- c. Si requis, sélectionnez et supprimez tout point qu'il ne faut pas implanter.
- d. Appuyez sur **Suivant**.

Pour inverser la direction de la ligne, appuyez sur **Echg**.

- 2. Entrez les valeurs pour les **Détails de point, Tolérance de position**, et **Paramètres** ou acceptez les valeurs par défaut.Appuyez sur **Suivant**.
- 3. Appuyez sur **Suivant**.

L'instrument se tourne vers le point de projet, effectue la mesure d'une position et puis vérifie cette position contre les tolérances définies. Si elle se trouve hors de la tolérance, l'instrument se tourne

vers une nouvelle position et répète la procédure jusqu'à ce qu'une position dans la tolérance soit trouvée, ou que le nombre maximal d'itérations soit atteint.

**TIP –** Si l'instrument se dirige vers le plancher au lieu des couronnes, pendant la période **[Retard](#page-14-0) de [commencement](#page-14-0)**, vous pouvez diriger l'instruments vers les couronnes manuellement.

Lorsqu'une position est trouvée dans la tolérance, l'événement **Point de repère** émet un son et :

- <sup>l</sup> Si l'instrument est muni d'un tracklight, le pointeur laser **et** le tracklight **clignotent** pour la période définie dans le champ **Délai de repère** .
- <sup>l</sup> Si l'instrument est un Station totale de scan Trimble SX12, l'instrument passe en mode **STD** et le pointeur laser **cesse de clignoter** et se déplace pour se positionner à l'emplacement EDM. Le pointeur laser **change à solide** et le voyant d'illumination de la cible (TIL) clignote pendant la période définie dans le champ **Délai de repère** . Lorsque le point est stocké, l'instrument retourne automatiquement au mode **TRK** et le pointeur laser reprend le clignotement.

S'il n'est pas possible de trouver un point dans la tolérance, le point est ignoré.

**TIP –** Les deltas d'implantation indiquent la direction dans laquelle il faut vous diriger afin d'arriver à la cible

A la fin de la durée **Délai de repère** l'instrument implante automatiquement le point suivant.

4. Lorsque la procédure s'est terminée, l'écran **Résultats** indique le nombre de points implantés et le nombre de points ignorés.

### Pour implanter automatiquement les points de pivot

- 1. Pour définir les point de pivot :
	- <sup>l</sup> Dans la carte, sélectionnez les points de pivot et puis appuyez sur **Implantation auto** / **Points de pivot**.

**TIP –** Si l'étude ne contient pas déjà des points de pivot, vous pouvez sélectionner d'autres points dans la carte et les utiliser pour définir des points de pivot. Voir Pour [définir](#page-14-1) des points de pivot à partir des [points](#page-14-1) dans la carte, page 15.

- $\bullet$  Appuyez sur  $\equiv$  et sélectionnez **Implantation** auto / **Points** de pivot et sélectionnez les points :
	- a. Configurez la **Méthode de sélection** sur soit **Préfixe** soit **Suffixe** afin qu'elle correspond à la convention de nomination des points dans votre étude.
	- b. Entrez le **Préfixe/suffixe des points de pivot**.Appuyez sur **Suivant**.

Toutes les points dans l'étude ayant le préfixe/suffixe correct sont listées.

- c. Si requis, sélectionnez et supprimez tout point qu'il ne faut pas implanter.
- d. Appuyez sur **Suivant**.

Pour inverser la direction de la ligne, appuyez sur **Echg**.

- 2. Entrez les valeurs pour les **Détails de point, Tolérance de position**, et **Paramètres** ou acceptez les valeurs par défaut.Appuyez sur **Suivant**.
- 3. Lorsque vous êtes invité, visez l'instrument vers l'arrière de la mine et puis tapez **Mesurer**. Cela assure que les points implantés automatiquement seront situés sur l'arrière.

L'instrument se tourne vers le point de projet, effectue la mesure d'une position et puis vérifie cette position contre les tolérances définies. Si elle se trouve hors de la tolérance, l'instrument se tourne vers une nouvelle position et répète la procédure jusqu'à ce qu'une position dans la tolérance soit trouvée, ou que le nombre maximal d'itérations soit atteint.

Lorsqu'une position est trouvée dans la tolérance, l'événement **Point de repère** émet un son et :

- <sup>l</sup> Si l'instrument est muni d'un tracklight, le pointeur laser **et** le tracklight **clignotent** pour la période définie dans le champ **Délai de repère** .
- <sup>l</sup> Si l'instrument est un Station totale de scan Trimble SX12, l'instrument passe en mode **STD** et le pointeur laser **cesse de clignoter** et se déplace pour se positionner à l'emplacement EDM. Le pointeur laser **change à solide** et le voyant d'illumination de la cible (TIL) clignote pendant la période définie dans le champ **Délai de repère** . Lorsque le point est stocké, l'instrument retourne automatiquement au mode **TRK** et le pointeur laser reprend le clignotement.

S'il n'est pas possible de trouver un point dans la tolérance, le point est ignoré.

**TIP –** Les deltas d'implantation indiquent la direction dans laquelle il faut vous diriger afin d'arriver à la cible

A la fin de la durée **Délai de repère** l'instrument implante automatiquement le point suivant.

4. Lorsque la procédure s'est terminée, l'écran **Résultats** indique le nombre de points implantés et le nombre de points ignorés.

#### <span id="page-14-1"></span>Pour définir des points de pivot à partir des points dans la carte

La définition des points de pivot à partir des points dans la carte est utile lorsque le battage écarte du projet et il faut définir un nouvel axe central, ce qui nécessite que les points de pivot définis par l'intersection de l'axe central avec les lignes laser soient recalculés.

Pour définir des points de pivot à partir des points dans la carte :

- 1. Sélectionnez les deux points qui définissent l'axe central et une ligne laser et puis sélectionnez l'option **Calculer l'intersection** dans le menu appuyer et rester pour calculer un point à l'intersection avec l'option d'obtenir l'élévation à partir de l'axe central.
- 2. Dès que le point calculé est stocké, sélectionnez la ligne laser suivante dans la carte et répétez la procédure.
- <span id="page-14-0"></span>3. Lorsque tous les points de pivot ont été calculés, vous pouvez les sélectionner prêt à l'implantation auto.

### Paramètres d'implantation auto

Le formulaire **Paramètres** s'affiche lorsque vous appuyez sur **Suivant** dans le formulaire **Implantation auto**.

#### Détails de point

Spécifiez le **Point de début** et le **Code de point**.

#### Tolérance de la position

Spécifiez les tolérances pour un axe central ou une ligne de pente.

La valeur de tolérance de **Station** s'applique en avant et en arrière le long de la ligne.

La tolérance de **Déport** est définie à gauche et à droite de la ligne.

La tolérance de **Pente** est définie vers le haut et le bas de la ligne et perpendiculaire à la ligne.

#### **Paramètres**

#### En attente EDM

Pour améliorer la performance, réduisez le délai **En attente EDM**. Si l'instrument fait des efforts à obtenir une mesure à cause, par exemple, des surfaces foncées ou réfléchissantes, augmentez l'**En attente EDM**.

#### Délai de repère

Le **Délai de repère** est la période de temps, en secondes, pendant laquelle le pointeur laser clignote dès que la position est trouvée.

Lorsqu'une position est trouvée dans la tolérance, l'événement **Point de repère** émet un son et :

Manuel de l'utilisateur Trimble Access Mines | **15**

- Si l'instrument est muni d'un tracklight, le pointeur laser *et* le tracklight clignotent pour la période définie dans le champ **Délai de repère** .
- <sup>l</sup> Si l'instrument est un Station totale de scan Trimble SX12, le pointeur laser **change à solide** et le voyant d'illumination de la cible (TIL) clignote pendant la période définie dans le champ **Délai de repère** .

S'il n'est pas possible de trouver un point dans la tolérance, le point est ignoré.

#### Retard de commencement

Le **Retard de commencement** vous donne du temps pour vous déplacer au premier point à repérer. Si le nombre **Itérations** est dépassé , ou le délai d'attente EDM est dépassé, le point est ignoré.

#### Mesurer pour définir l'élévation de la ligne laser

Sélectionnez la case à cocher **Mesurer pour définir l'élévation de la ligne laser** lorsque:

- Vous voulez remplacer l'élévation des point utilisés pour définir la ligne laser.
- Les points définissant la ligne laser n'ont aucune élévation ou ont une élévation arbitraire de 0. Ce peut être le cas lorsque les lignes laser sont définies à partir des lignes dans un fichier DXF.

Si vous sélectionnez la case à cocher **Mesurer pour définir l'élévation de la ligne laser**, vous êtes invité d'effectuer une mesure avant que la procédure d'implantation automatique commence. Ensuite l'élévation mesurée est utilisée pour définir l'élévation pour la ligne.